## VCS APPLE LEARNING PROGRAM

iPad Support Team Instruction Technology Services

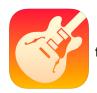

**GarageBand**: GarageBand turns your iPad into a collection of Touch Instruments and full-featured recording studio.

Note: This app has multiple features and tools, this click sheet is to complete 2 of the app's many tasks.

## **RECORDING A LOOP**

- Tap app icon to open, then tap LIVE LOOPS, on the top.
- Choose and tap on a music style choice.
- Tap each column trigger, at the bottom of each column, to hear how the energy builds up and down in different sections.
- Tap the button, at the top of the screen, to stop the loop.
- To change the tempo, tap the while the music is playing, then tap **TEMPO**.
- Tap the UP or DOWN arrows, next to the tempo number, **OR** tap, **HOLD**, & **SWIPE** vertically over the tempo numbers.
- When you find a tempo that you like, tap the 🖊 again to exit.
- Tap the GO to BEGINNING button.
- To Record: tap the **RECORD** button, play through your arrangement by tapping the triggers, then tap **STOP** button when you're done.
- Tap MY SONGS, touch and hold the image of your song to rename it, then tap DONE.
- To Save: touch and hold your song in the MY SONG browser, tap SONG, then tap SHARE.

## **REMIX LIKE A DJ**

- Tap the + to create an new project, then tap LIVE LOOPS and choose BEAT MASHER.
- Listen to each column and individual instrument to get a sense of the sounds.
- $\stackrel{\longleftarrow}{=}$  Tap the column trigger  $\stackrel{\longleftarrow}{=}$  of column 4, then tap the **FX** button, at the top of the screen.
- While the music plays, use your finger and draw a simple shape in the FILTER box to see how it effects the sound, then do the same thing in the REPEATER box.
- Tap the word **FILTER**, then choose a new word from the choices, see how that effects the the sound. Tap the word **REPEATER** and do the same thing with the word choices.
- 🍎 Tap the **GO to BEGINNING** button. 🚄
- To Record: tap the **RECORD** button, play through your arrangement by tapping the FX you want to use in your mix, then tap **STOP** button when you're done.
- Tap MY SONGS, touch and hold the image of your song to rename it, then tap DONE.
- To Save: touch and hold your song in the MY SONG browser, tap SONG, then tap SHARE.